**Лабораторна робота № 5**

## **ОБ'ЄКТНА ПРИВ'ЯЗКА**

## **5.1 Режими об'єктної прив'язки**

Для забезпечення точності побудов в AutoCAD застосовуються режими об'єктної прив'язки, що дозволяють виробляти побудови малюнка по відношенню до різних характерним точкам. Рекомендується вивести на екран панель **Привязка объектов** (Рис.5.1).

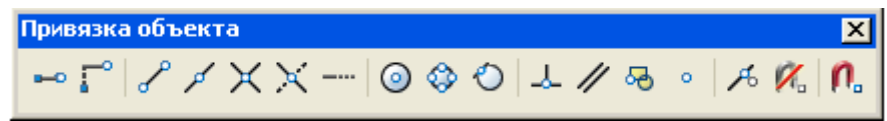

Рисунок 5.1 - панель режимів об'єктної прив'язки

Для цього потрібно натиснути правою клавішею миші на панелі інструментів **Рисование**, а потім у контекстному меню вибрати **Привязка объекта**.

У AutoCADE розглядаються режими об'єктної прив'язки:

• **Отслеживание**. Відстеження застосовується для наочного вказівки точок, пов'язаних з іншими точками малюнка. Після включення режиму і вказівки першої точки включається режим ОРТО і ставить вибір наступної точки в залежність від положення вершини вертикальної або горизонтальної траєкторії, проведеної з першої точки.

 **Привязка с***.* Встановлює тимчасову базову точку для побудови подальших точок.

 **Привязать к конечной точке***.* Прив'язує до найближчої кінцевої точки відрізка або дуги.

 **Привязать к средней точке.** Прив'язує до середини відрізка або дуги.

**• Х Привязать к пересечению**. Прив'язує до перетину будь-яких комбінацій з двох відрізків, дуг або кіл.

**Привязать к пересечению размеров**.

 **Привязать к расширению***.* Прив'язує до продовження об'єктів. Це режим необхідний, якщо при побудові об'єктів потрібно використовувати лінії, які є тимчасовим продовженням існуючих ліній.

- **Привязать к центру.** Прив'язує до центру дуги або кола.
- **<sup>©</sup> Привязать к квадранту.** Прив'язує до найближчого з квадрантів кола або дуги (квадранти - це точки перетину дуги або кола з векторами, що виходять з їх центру та мають напрямки 0,90,180 і 270 градусів).
- **Привязать к касательной.** Прив'язує до точки дуги або кола, в якій пряма лінія, проведена через цю точку і останню вказану, утворює дотичну до дуги або кола.
- **Привязать к перпендикуляру.** Прив'язує до точки на відрізку, дузі або колі, що належить нормалі (перпендикуляру), проведеної через останню вказану точку до даного об'єкта.
- **Привязать к параллели.** Ця прив'язка зручна при побудові прямолінійних об'єктів, паралельних наявним .
- **Привязать к вставке.** Прив'язує до точки вставки форми, тексту, визначення атрибута або блоку.
- **Привязать к узлу.** Прив'язує до примітиву "точка".
- **Привязать к ближнему.** Прив'язка до точки на об'єкті, яка є найближчою до позиції перехрестя.
- **Привязать ни к чему.** Відключає режими об'єктної прив'язки.
- **Выбор режимов привязки.** Встановлення режиму поточної об'єктної прив'язки на вкладц **Объектная привязка** діалогового вікна **Режимы рисования** (Рис. 5.2).

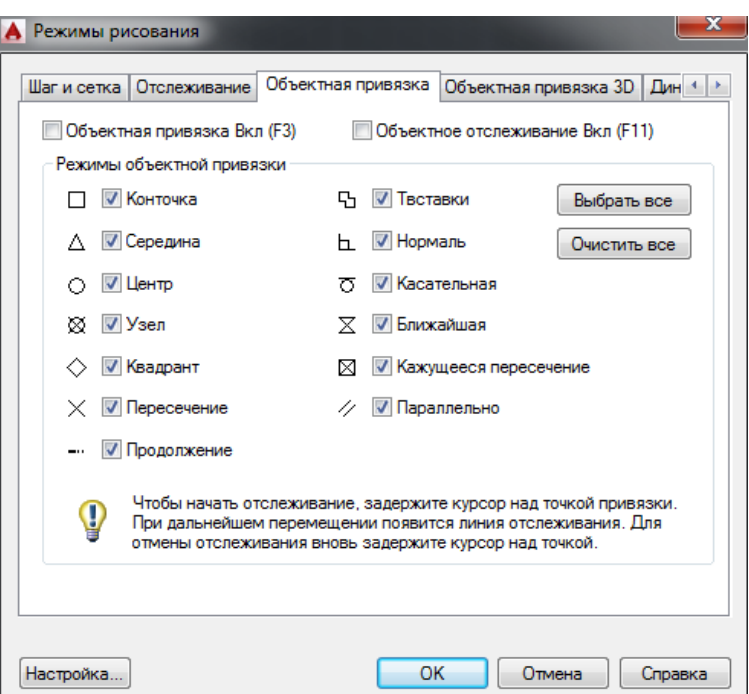

Рисунок 5.2 - Діалогове вікно установки поточного режиму прив'язки

Активізація об'єктної прив'язки здійснюється двома способами:

1. Разові режими об'єктної прив'язки, що діють при вказівці тільки поточної точки.

2. Поточні режими об'єктної прив'язки, що діють постійно до їх відключення. Для включення або відключення відразу всіх поточних режимів використовується функціональна клавіша F3.

У режимі об'єктної прив'язки відзначається маркером, форма якого залежить від використовуваного режиму, ім'я якого з'являється біля точки у вигляді підказки.

При побудові об'єктів в ізометрії часто виникають завдання зміни форми, положення та інших характеристик існуючих об'єктів. Це можна виконати з використанням команд редагування.